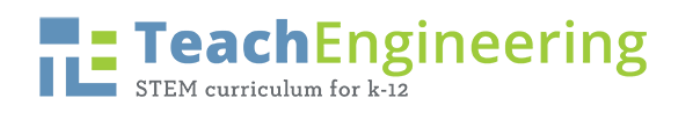

 $\textsf{Name:}\textcolor{orange}{\overbrace{\hspace{2.3cm} \text{Name:}\textcolor{orange}{\overbrace{\hspace{2.3cm} \text{Name:}\textcolor{orange}{\overbrace{\hspace{2.3cm} \text{...}}\text{...}}\text{...}}}} \textsf{Date:}\textcolor{orange}{\overbrace{\hspace{2.3cm} \text{2.2cm}\text{...}}\text{...}}\textsf{2.3cm}\text{...}}\textsf{2.5cm}\text{...}}\textsf{2.6cm}\text{...}}$ 

### **Microsoft Excel Example Directions**

Data Sheet

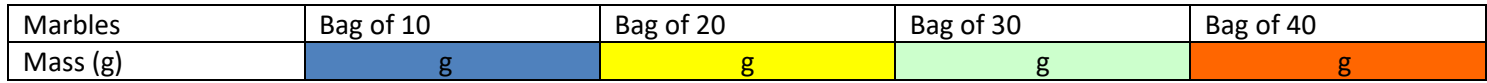

Slime Stretch Data Table

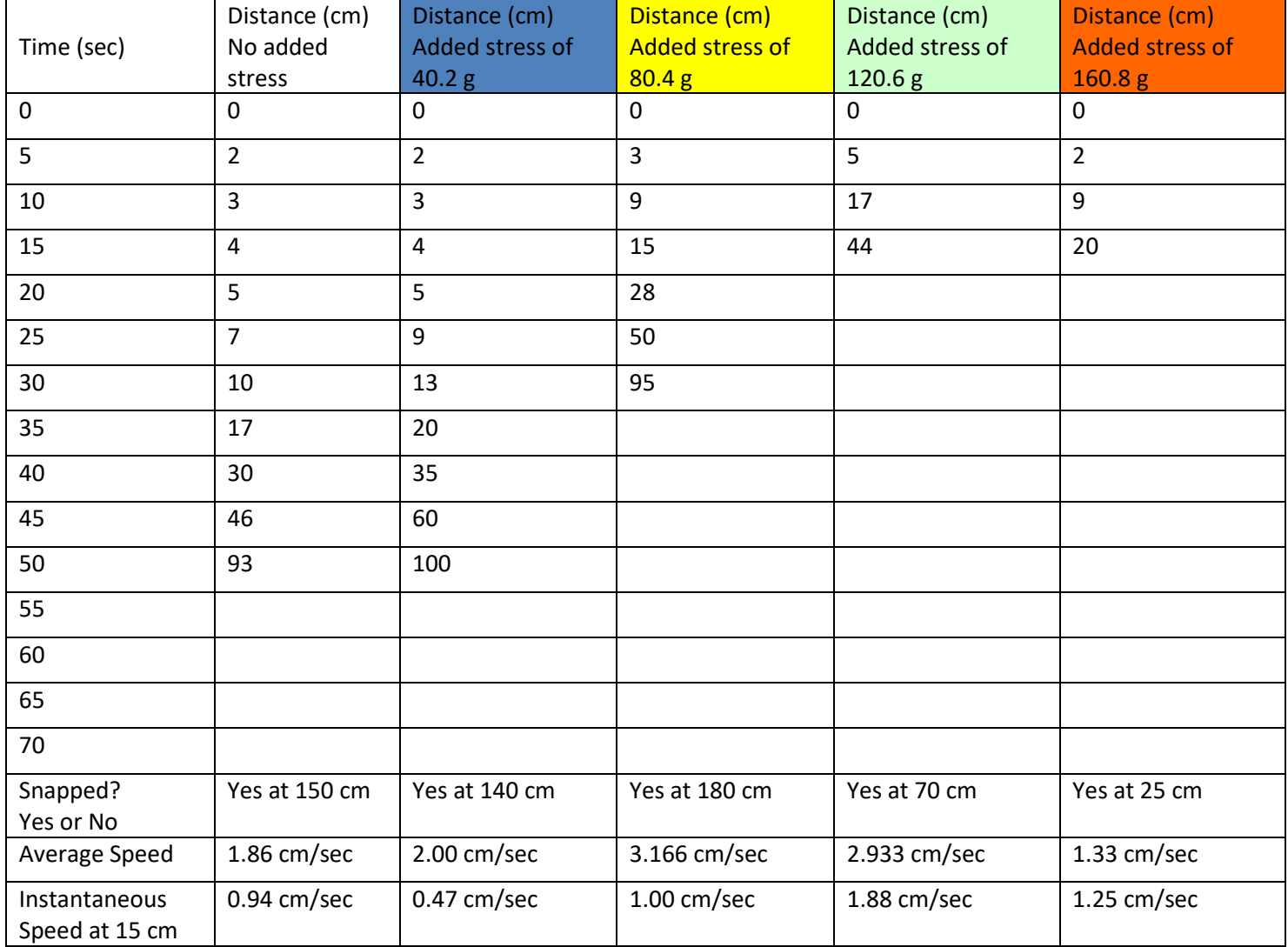

# **TeachEngineering**

#### **1. Enter Title and Data into Excel Grid**

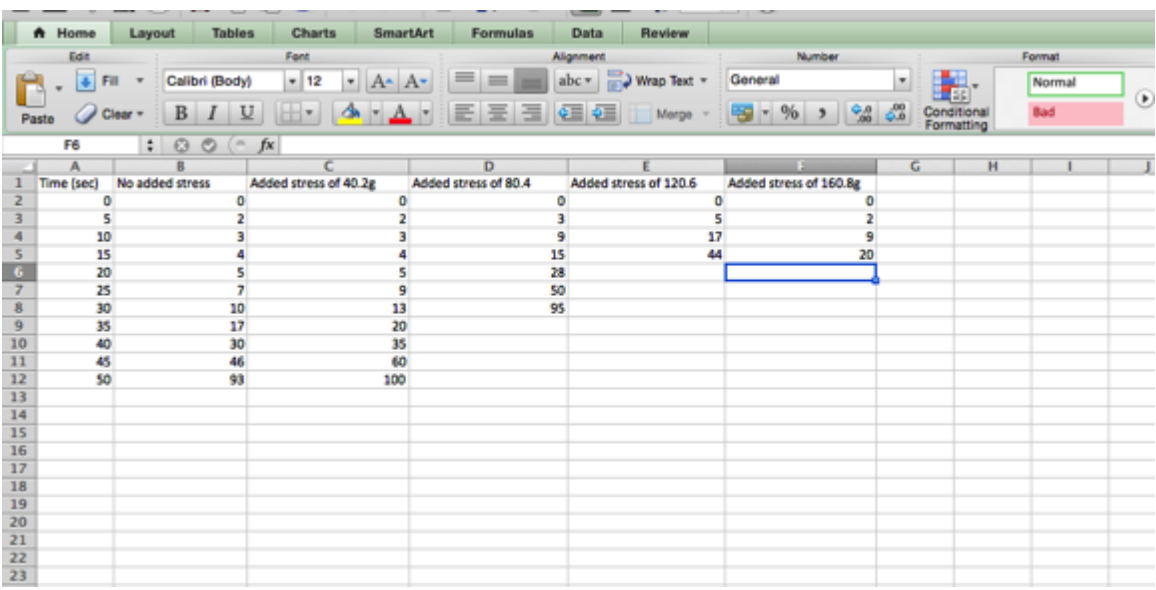

**2. Highlight Data and Click Line Graph under Chart Tab**

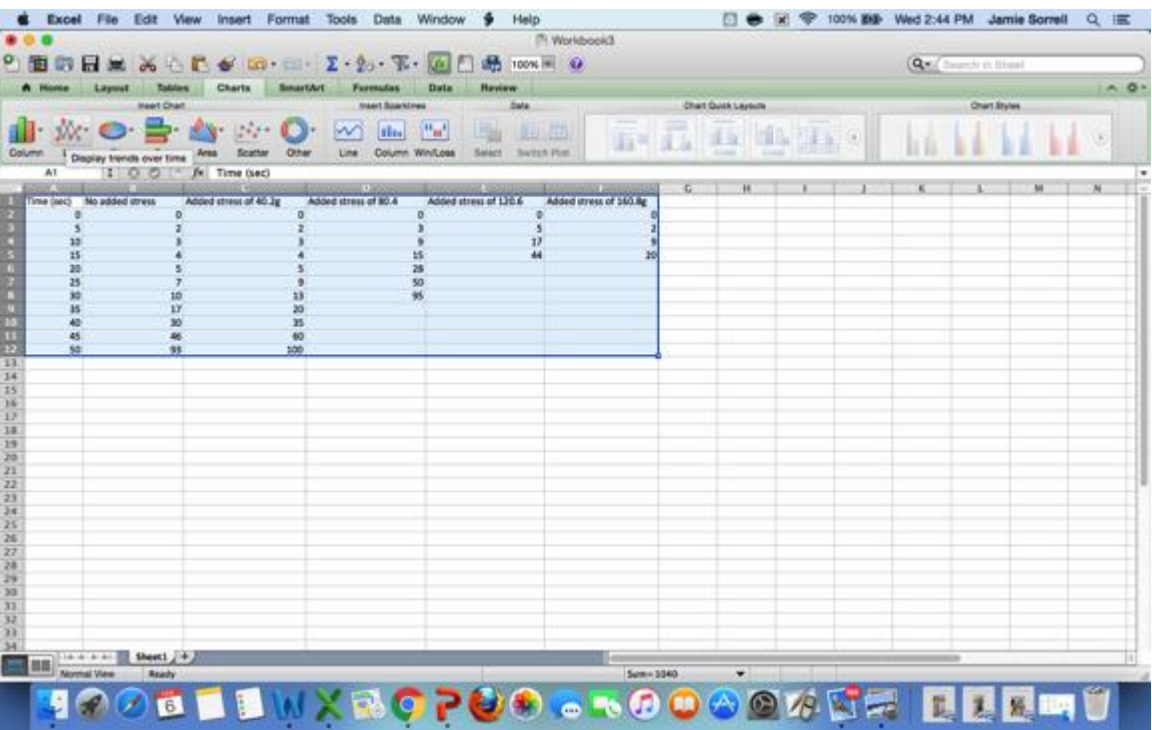

**Graphing the Speed of Slime Activity – Microsoft Excel Directions TeachEngineering – www.teachengineering.org**

## **TeachEngineering**

#### **3. Select a chart layout that includes a graph title and axis titles**

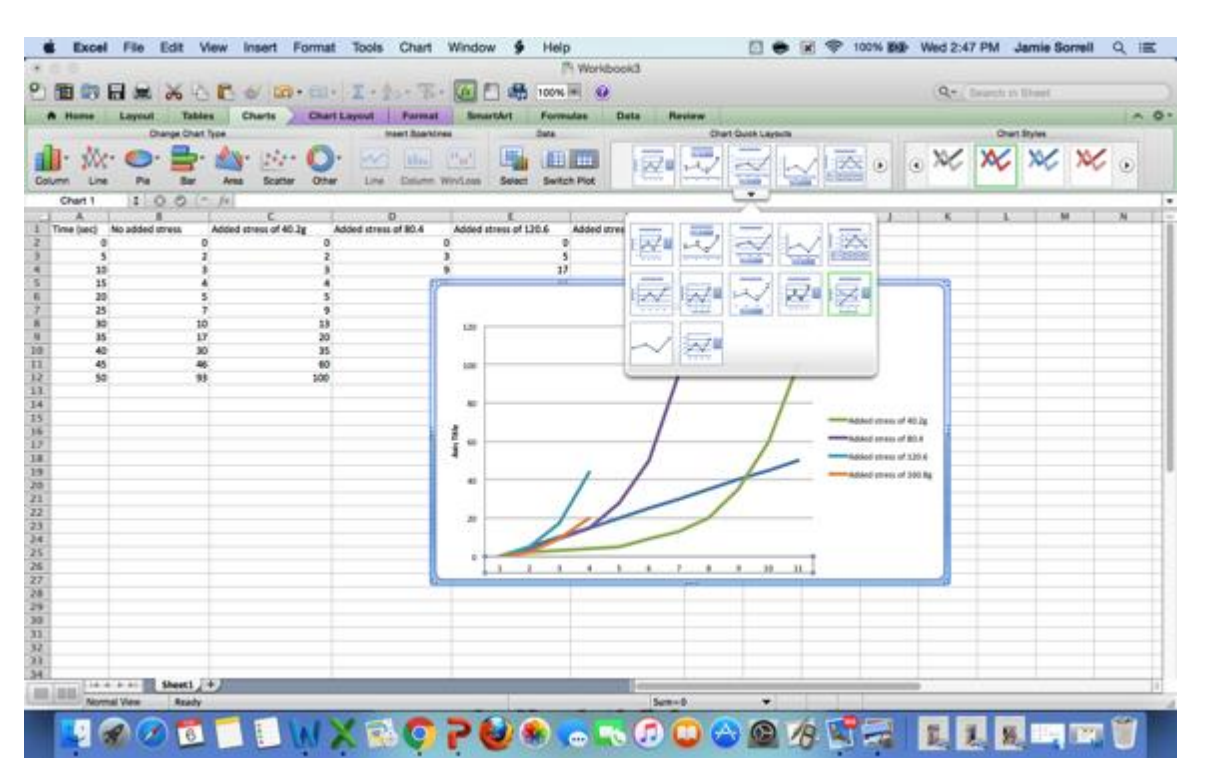

- **4. Fill in title and axis titles**
- **5. 5. Students can copy and paste graph into a power-point or word document for presentation**

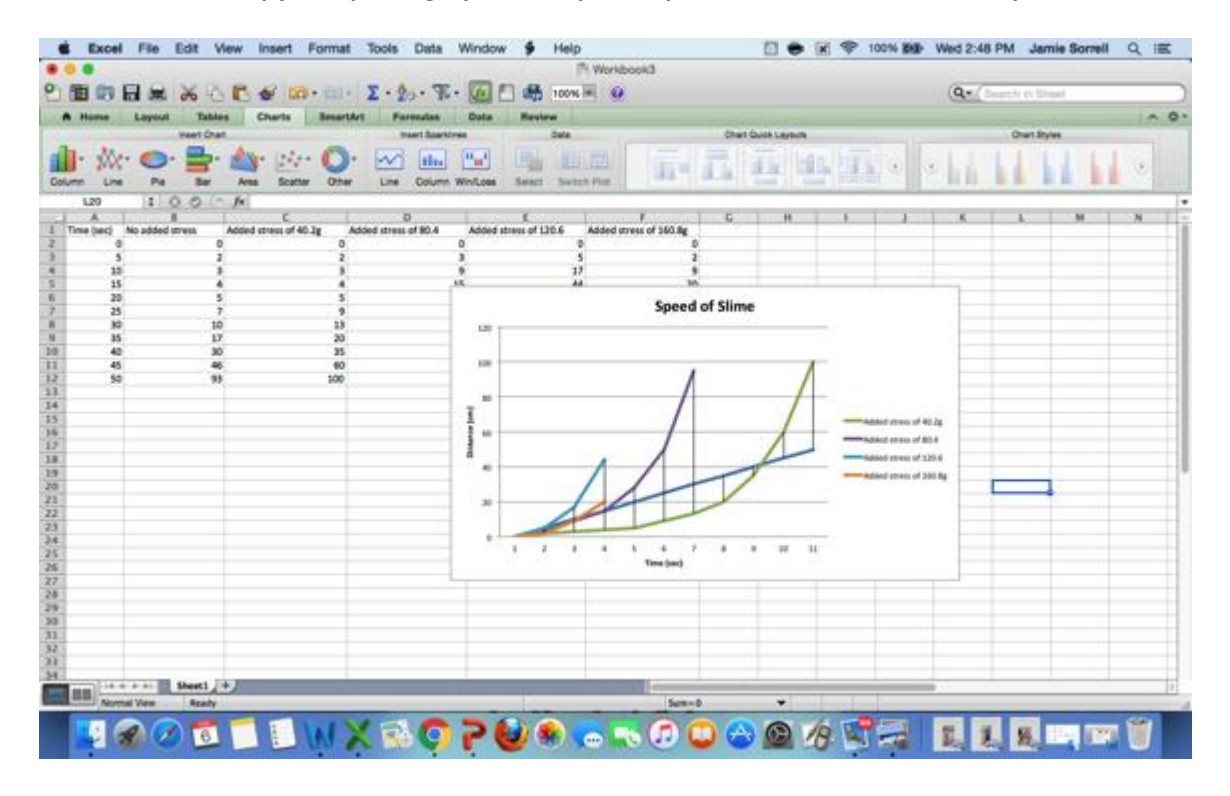

**Graphing the Speed of Slime Activity – Microsoft Excel Directions TeachEngineering – www.teachengineering.org**